取扱説明書

# PUジュニアUSBプロテクトキー

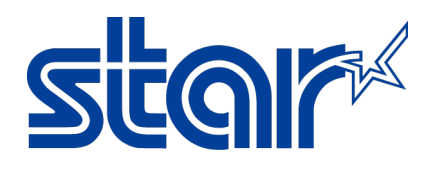

# スター精密株式会社

# 機械事業部

この度は、PU ジュニアUSB プロテクトキー(以降本製品と呼びます)をお買い上げ頂き、誠にありがとうございまし た。

本書は本製品の導入ならびに運用方法等を記載した取扱説明書です。本製品を正しく安全にお使い頂くため、ご使 用の前に、必ず本書をよくお読みください。

- ◇ 本取扱説明書の一部 または 全部を無断で複製, 複写することはできません。
- ◇ 本ドライバーソフトウェア 及び 取扱説明書の内容につきましては、万全を期して作成致しましたが、万一誤り やお気付きの点がございましたら、ご連絡くださいますよう、お願い申し上げます。
- ◇ 本取扱説明書の内容 及び 本製品のデザイン, 仕様等については、改良のため将来予告なしに変更することがご ざいます。

用語/略語の定義

本取扱説明書では、文章の簡略化のために、いくつかの用語 及び 略語を使用しております。 用語 及び 略語は以下の通りです。

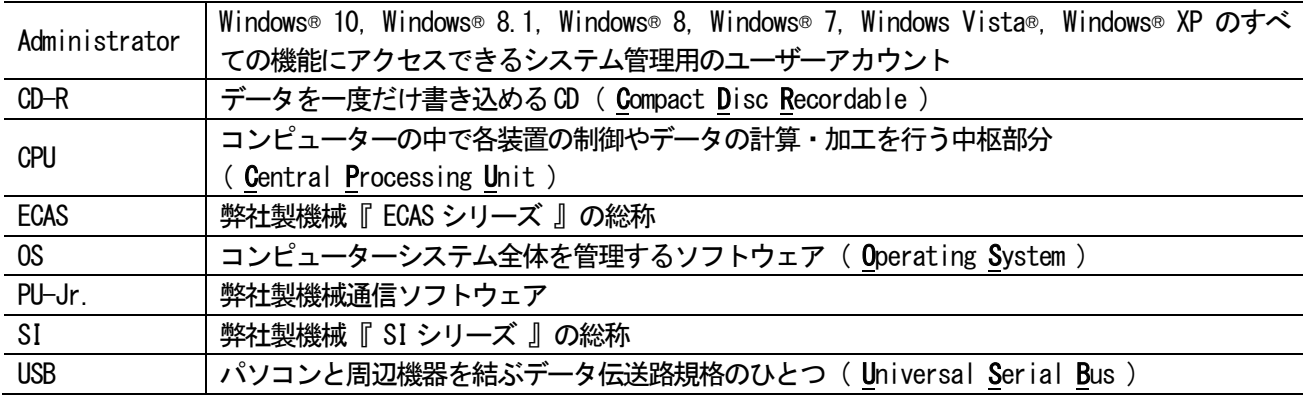

# 目次

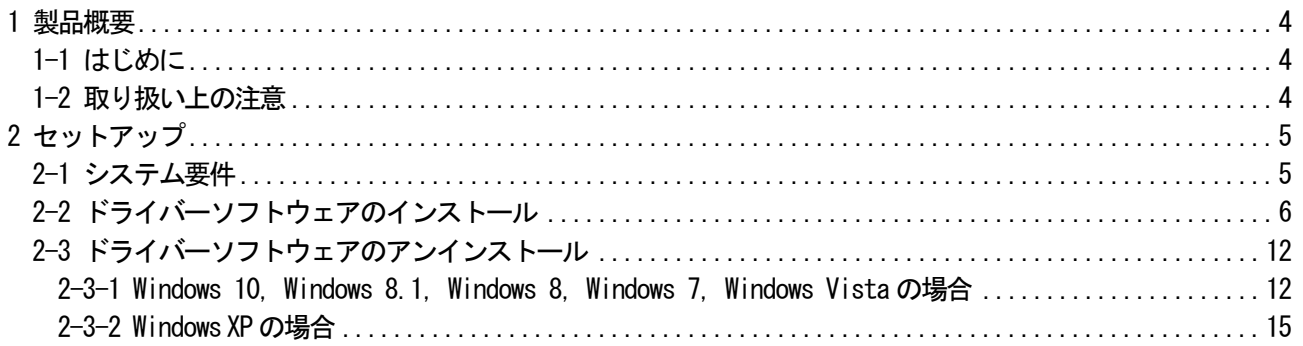

### <span id="page-3-0"></span>1 製品概要

#### <span id="page-3-1"></span>1-1 はじめに

本製品は、パスワードによる認証を必要とせずPU-Jr.を使用するためのものです。

#### <span id="page-3-2"></span>1-2 取り扱い上の注意

- ◎ 本製品のカバーを開けたり、分解したりしないでください。 ▲ 故障や感雷の原因となることがあります。
- ◎ 切削油が付着した手で本製品を触らないでください。
	- ▲ 感電, 火災, 故障の原因となることがあります。
- ◎ 本製品内部に液体,金属等の異物が入らないようにしてください。
	- ▲ 感電, 火災, 故障の原因となることがあります。
	- ▲ 切削油, 切り粉にご注意ください。
- ◎ 本製品に強い振動や衝撃を与えないでください。
- ▲ 故障, 破損等の原因となることがあります。
- ◎ 本製品を水分や湿気の多い場所,直射日光の当たる場所,埃の多い場所,車中や暖房器具のそば等の高温となる 場所に設置したり、保管したりしないでください。
- ▲ 故障, 感電等の原因となることがあります。
- ◎ オイルミスト, 腐食性ガスが発生する場所に本製品を長時間放置しないでください。 ▲ 故障の原因となることがあります。
- ◎ 本製品を抜き挿しするときは、必ずコネクタ部分を持ち、無理な力を加えないでください。
	- ▲ 故障・破損等の原因となることがあります。

# <span id="page-4-0"></span>2 セットアップ

## <span id="page-4-1"></span>2-1 システム要件

対応OS

- ・Windows® XP
- ・Windows Vista®
- ・Windows® 7
- ・Windows® 8
- ・Windows® 8.1
- ・Windows® 10

※1 上記以外のWindows® operating system ではお使い頂くことはできません。

ハードウェア

- ・CPU:ご使用のWindows® operating system が推奨する性能以上のCPU (Windows® operating system の仕様をご確認ください)
- ・メモリー:ご使用のWindows® operating system が推奨する以上のメモリー容量 (Windows® operating system の仕様をご確認ください)
- ・CD-R が読み取り可能な光学ドライブ
- ・空きUSB ポート
- ※ Microsoft, Windows, Windows XP, Windows Vista, Windows 7, Windows 8, Windows 8.1, Windows 10は、米 国Microsoft Corporationの米国 及び その他の国における登録商標または商標です。
- ※ Microsoft Corporation のガイドラインに従って画面写真を使用しています。
- ※ その他、文中の会社名, 製品名は各社の登録商標、商標です。

# <span id="page-5-0"></span>2-2 ドライバーソフトウェアのインストール

本製品は、PU-Jr.インストールディスク内のドライバーソフトウェアをインストールしないと、使用することがで きません。以下の手順に沿って、ドライバーソフトウェアのインストール作業を行ってください。 必ず Administrators グループに所属するユーザー名かコンピューターの管理者アカウントでログオンしてくださ い。

- ① Windows operating system を起動する。 (他のアプリケーションは全て終了してください)
- ② PU-Jr.のインストールディスクを光学ドライブにセットする。
	- ・Windows 10, Windows 8.1, Windows 8の場合 画面右上に下記画面が表示されたらクリックする。

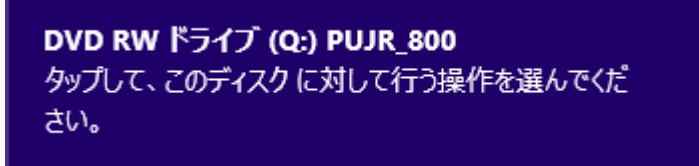

- → 手順③へ
- ・Windows 7, Windows Vistaの場合 → 手順③へ ・Windows XPの場の場合 → 手順⑤へ
	- (注意) Windows operating system の設定を変更していなければ、自動的にインストール用ソフトウェアが 起動します。もし、自動的に起動しない場合は、エクスプローラーで光学ドライブの"Setup Pujr.exe" をダブルクリックしてください。
- 3 以下の画面が表示されたら、「Setup Puir.exe の実行]をクリックする。

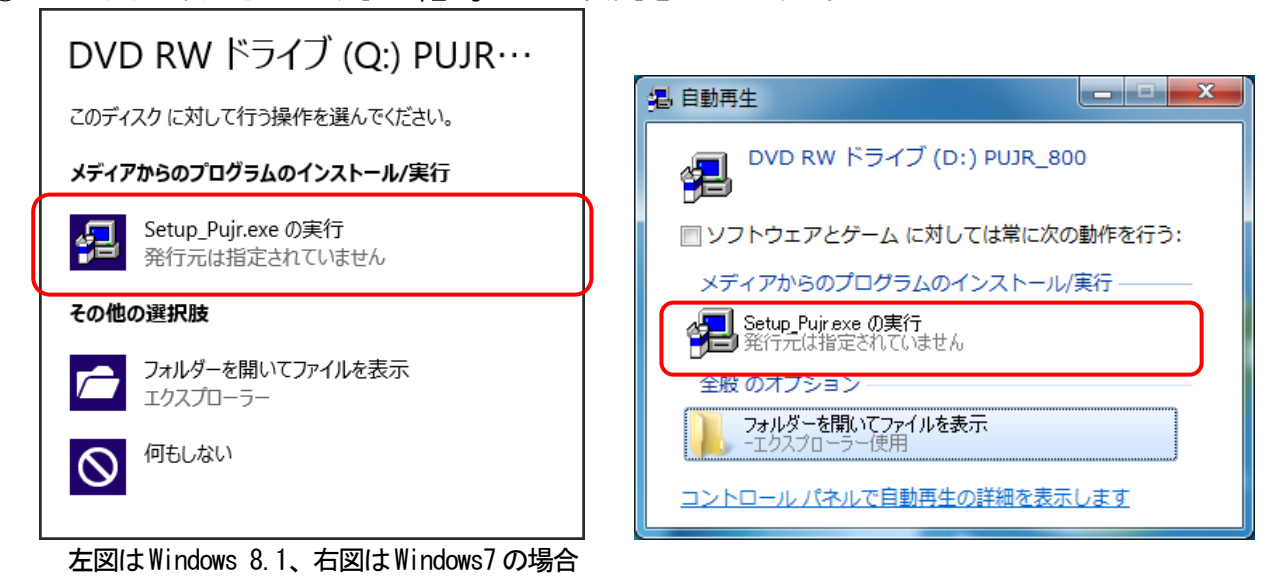

4 ユーザーアカウント制御が表示されたら、[はい(Y)]\*1をクリックする。

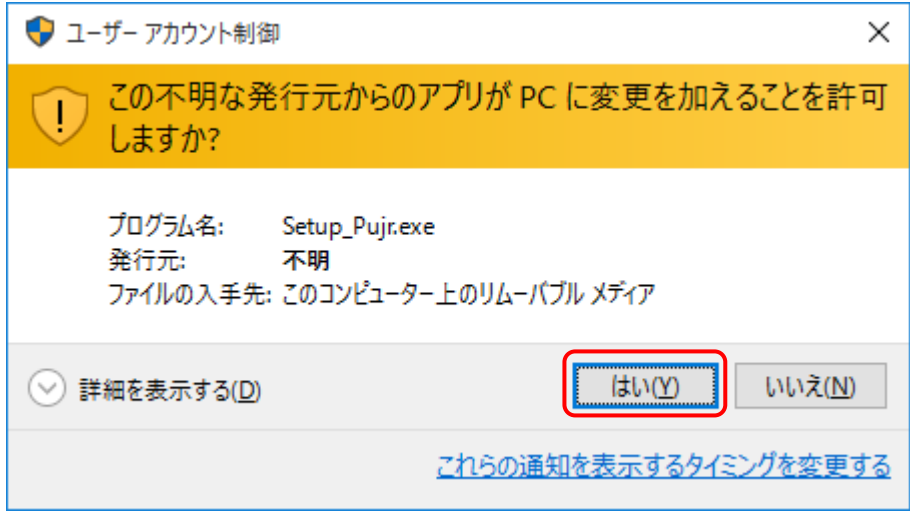

図はWindows 10 の場合

\*1) Windows Vista では[許可(A)]

⑤ PU-Jr.セットアップダイアログが表示されたら、[USB プロテクトキードライバーのインストール]をクリックす る。

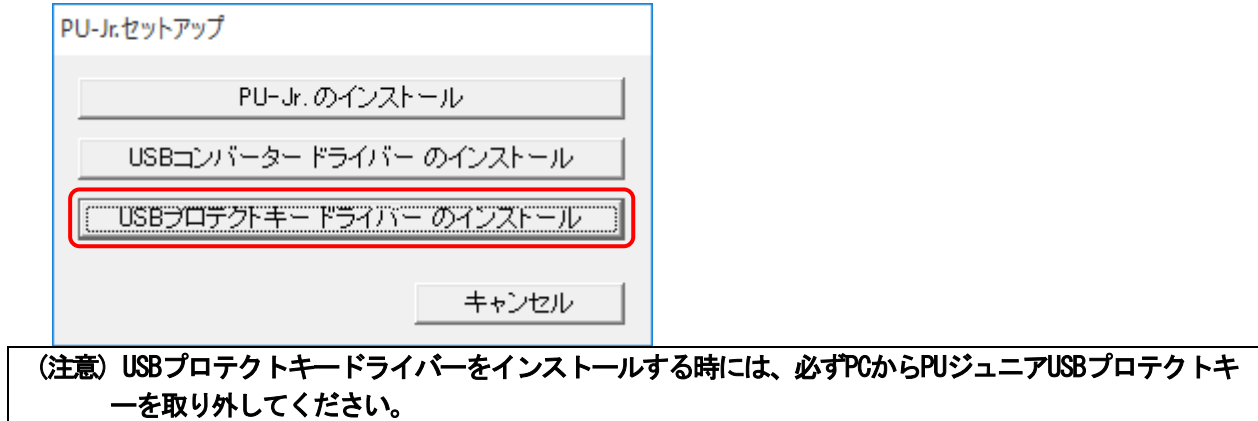

⑥ 古いバージョンのUSB プロテクトキードライバーがインストールされている場合、以下のダイアログで[Upgrade >]をクリックする。

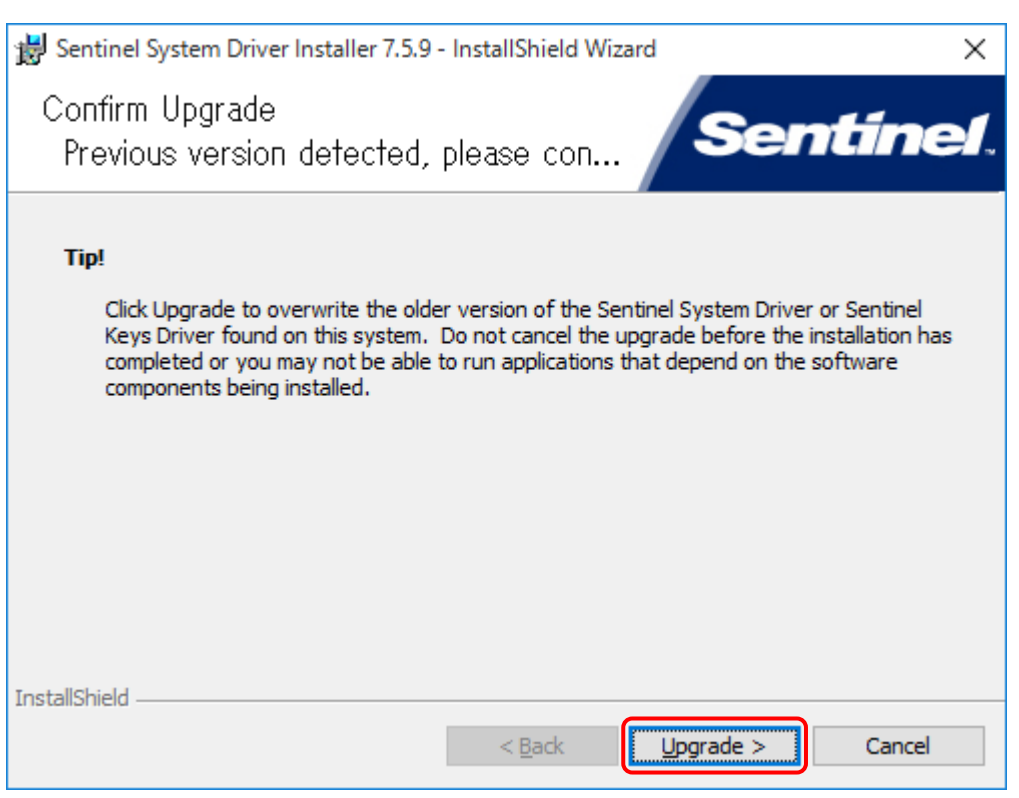

#### ⑦ 以下のダイアログが表示されたら、[Next >]をクリックする。

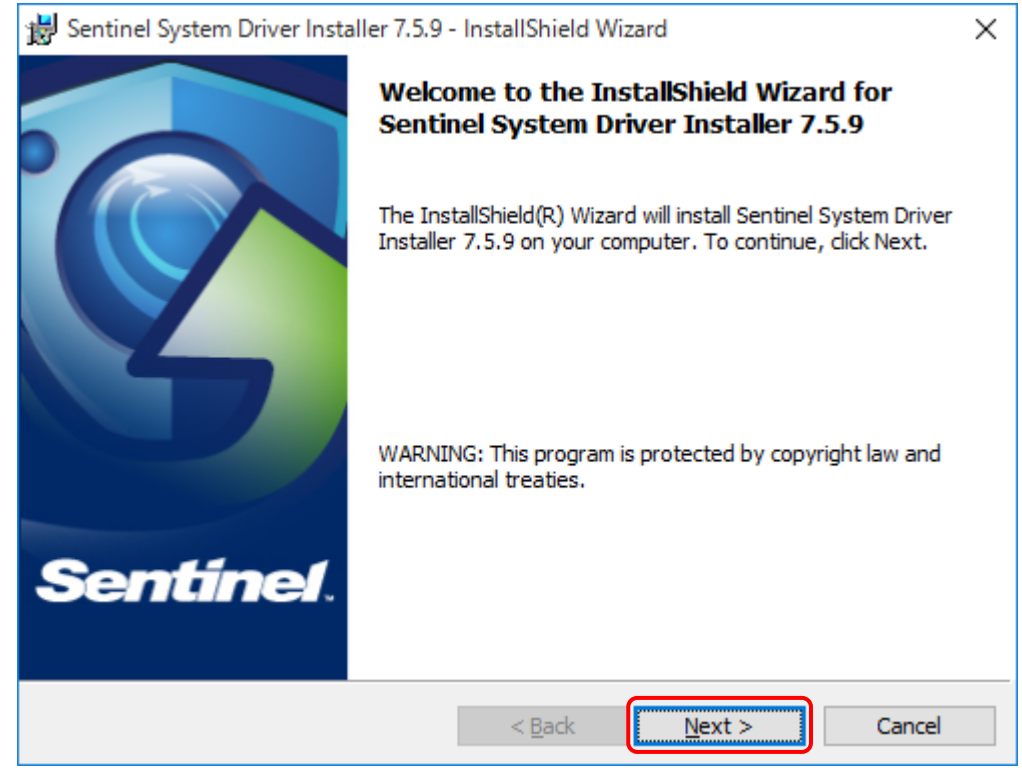

⑧ 以下のダイアログが表示されたら、[I accept the terms in the license agreement]を選択し、[Next >]をク リックする。

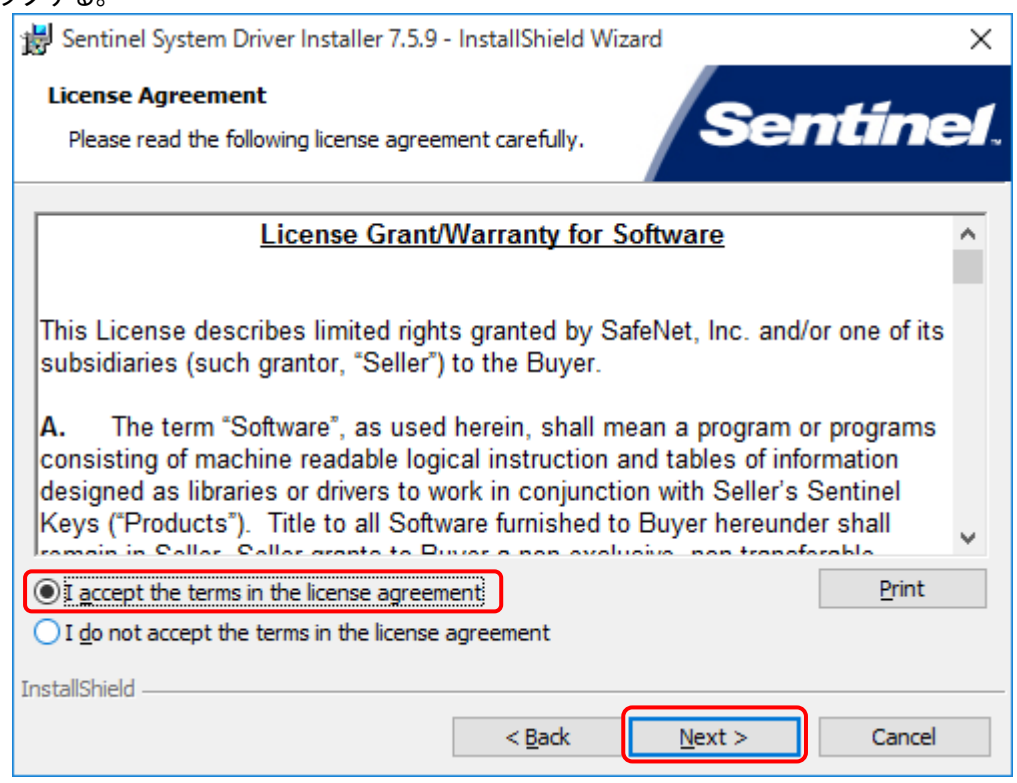

⑨ 以下のダイアログが表示されたら、[Complete]を選択し、[Next >]をクリックする。

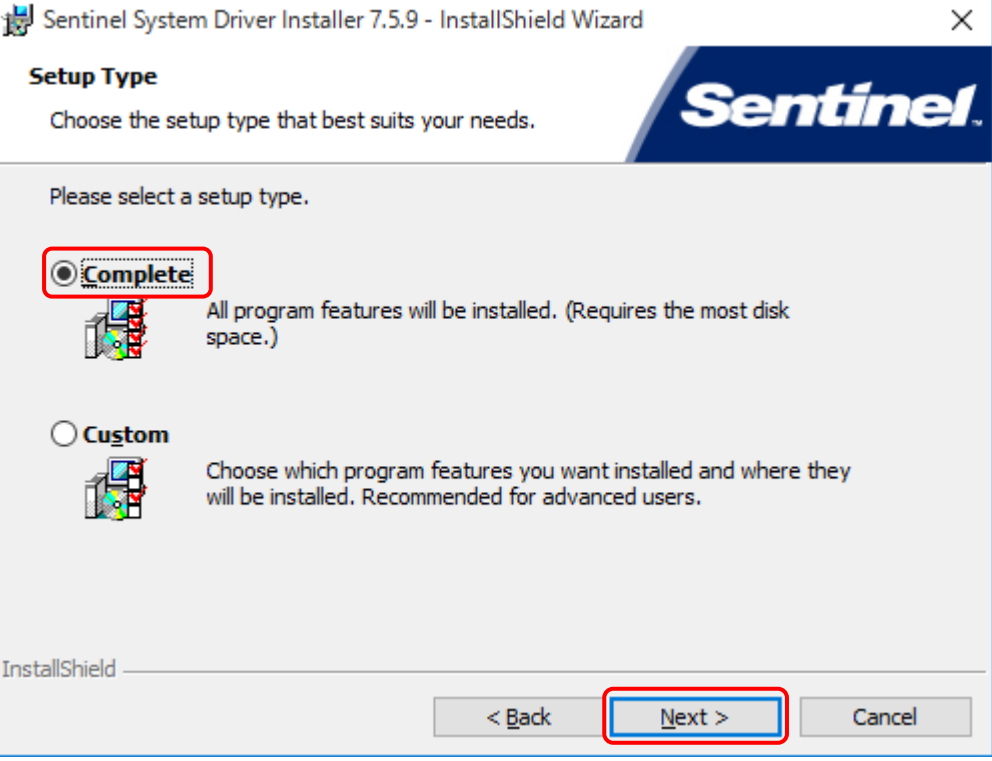

## 以下のダイアログが表示されたら、[Install]をクリックする。

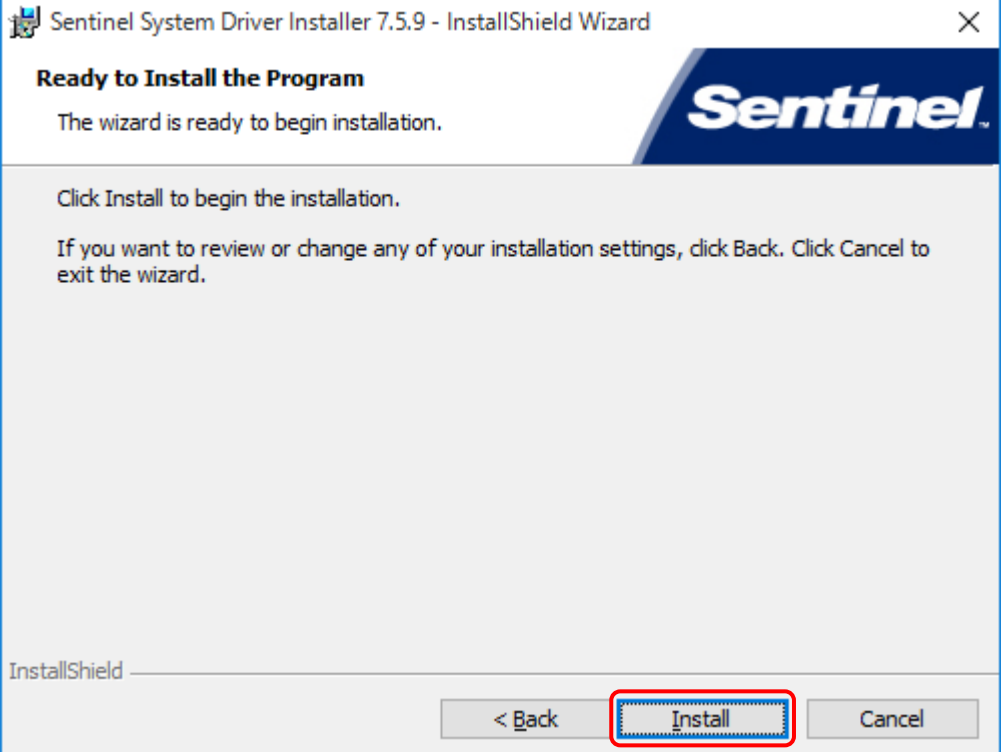

### 以下のダイアログが表示されたら、[Finish]をクリックする。

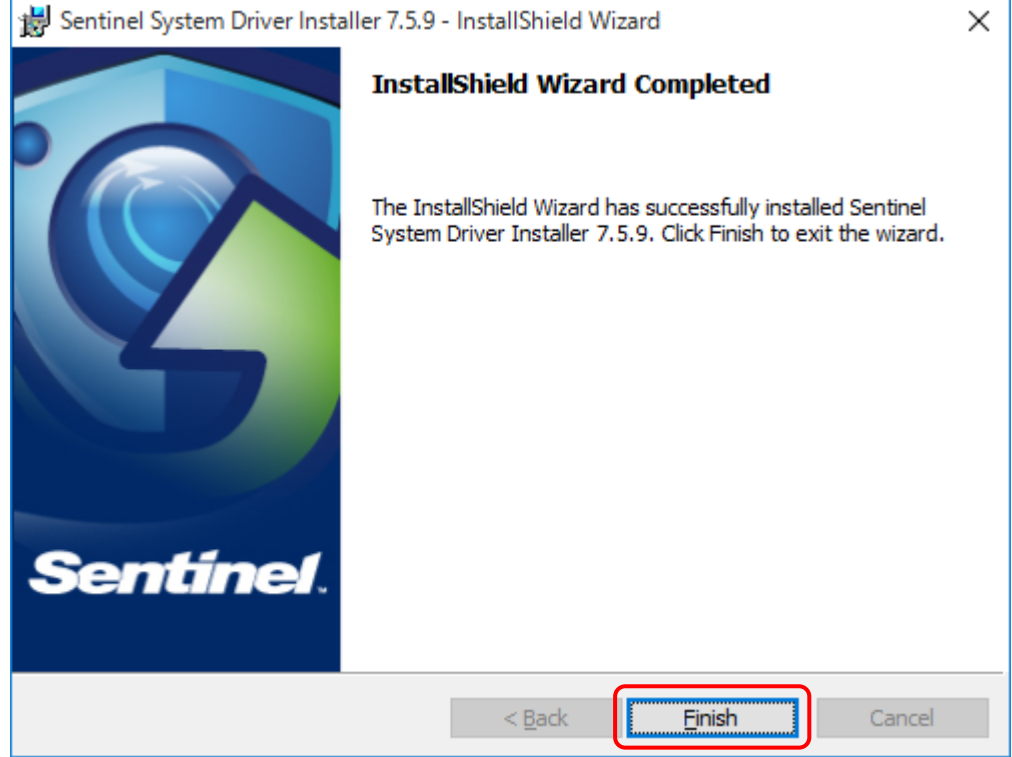

⑫ ドライバーソフトウェアのインストール後、以下のダイアログが表示されたら、[Yes]をクリックし、コンピュ ーターを再起動させる。

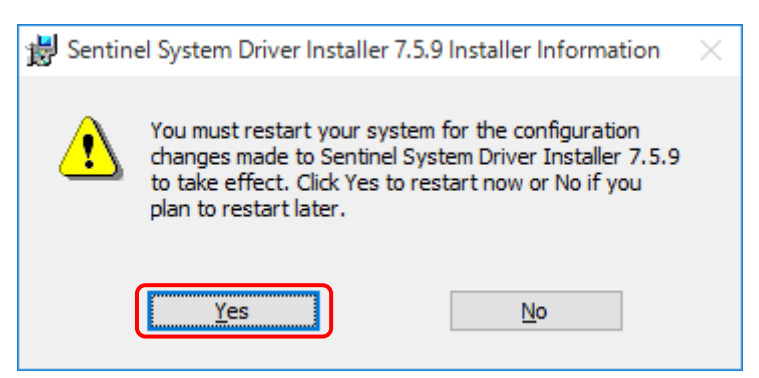

⑬ PU ジュニアUSB プロテクトキーをUSB ポートに挿し込む。

Windows operating system が本製品を検出し、ドライバーソフトウェアのインストールが完了するまでお待ち ください。

## <span id="page-11-0"></span>2-3 ドライバーソフトウェアのアンインストール

本製品を使用して不具合が発生した場合は、以下の手順に沿って、ドライバーソフトウェアのアンインストールを 行ってください。 ※通常はアンインストールを行う必要はありません。

必ず Administrators グループに所属するユーザー名かコンピューターの管理者アカウントでログオンしてくださ い。

#### <span id="page-11-1"></span>2-3-1 Windows 10, Windows 8.1, Windows 8, Windows 7, Windows Vista の場合

① 本製品をUSB ポートから抜く。

- ② [コントロールパネル]を表示する。 ・Windows10, Windows8.1, Windows 8の場合 画面左下で右クリックして表示されるメニューの、[コントロールパネル]をクリックする。 ・Windows 7, Windows Vistaの場合 [スタート]メニューのコントロールパネルをクリックする。
- ③ [プログラムのアンインストール]をクリックする。

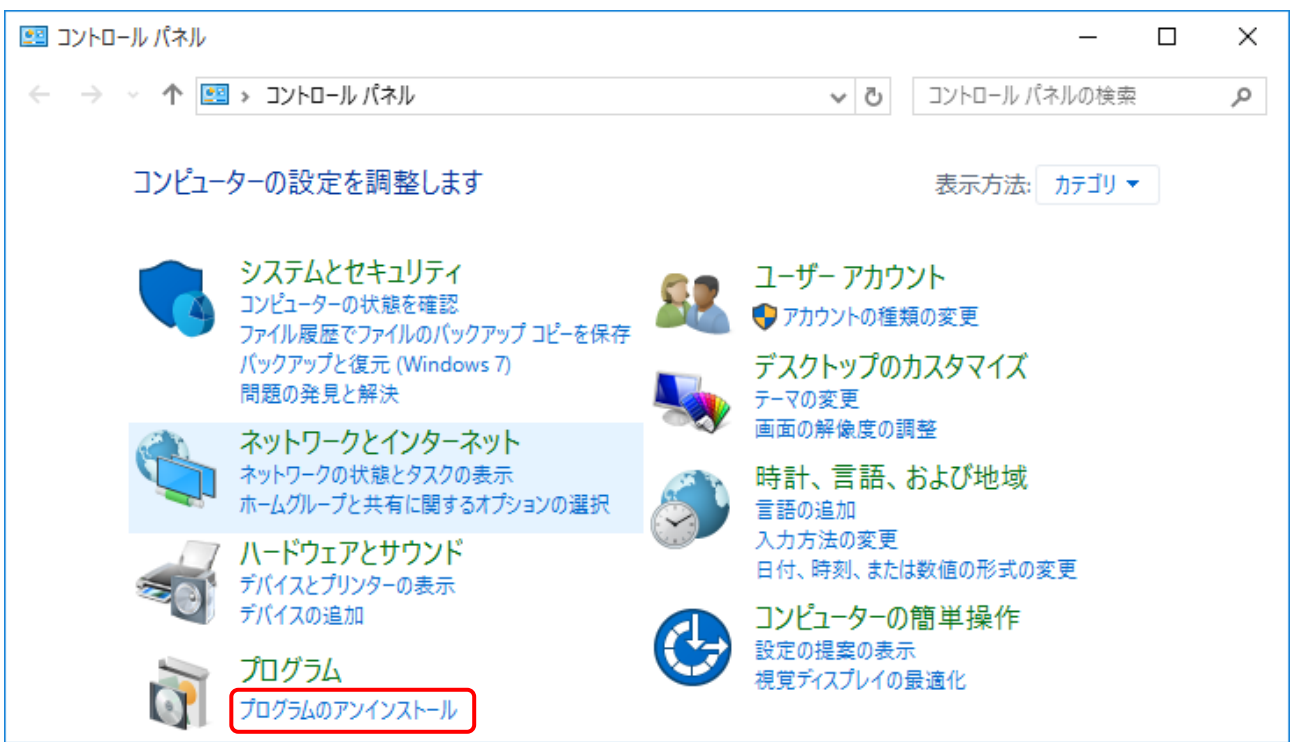

4 [Sentinel System Driver Installer \* \* \* ]をダブルクリックする。

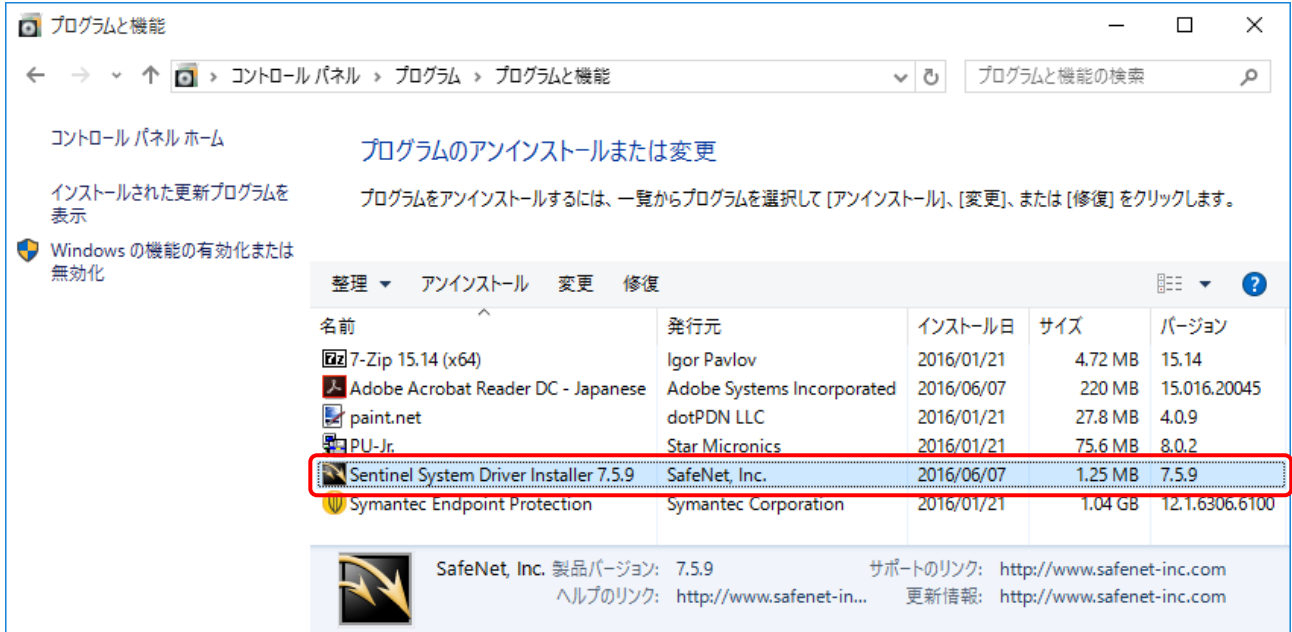

⑤ 以下のダイアログが表示されたら、[はい(Y)]をクリックする。

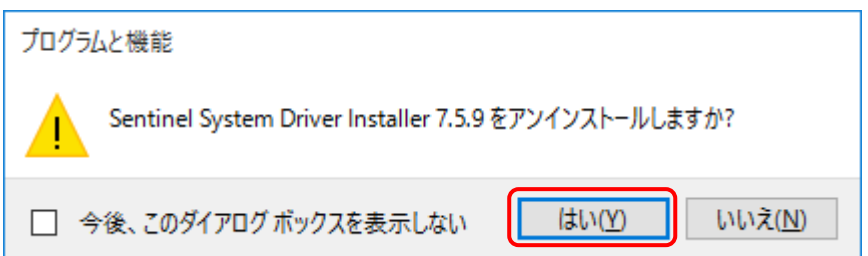

⑥ ユーザーアカウント制御が表示されたら、[はい(Y)]\*1をクリックする。

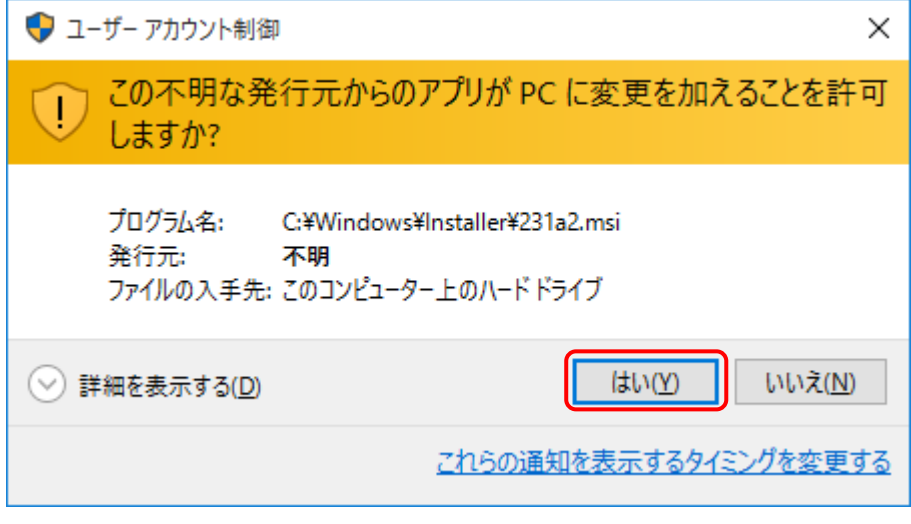

図はWindows 10 の場合

- \*1) Windows Vista では[許可(A)]
- ⑦ ドライバーソフトウェアのアンインストール後、次のようなメッセージが表示された場合には、[Yes]をクリッ クし、コンピューターを再起動させる。

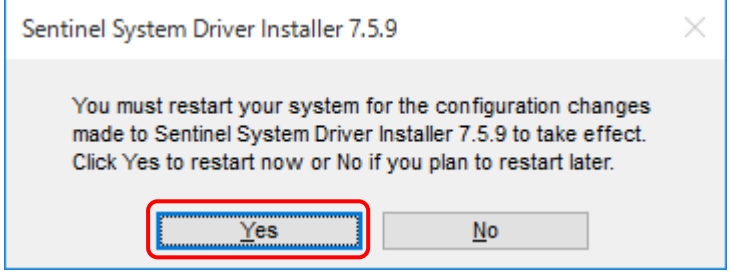

#### <span id="page-14-0"></span>2-3-2 Windows XP の場合

- ① 本製品をUSB ポートから抜く。
- ② [スタート]メニューの[コントロール パネル(C)]をクリックする。
- ③ [プログラムの追加と削除]をクリックする。

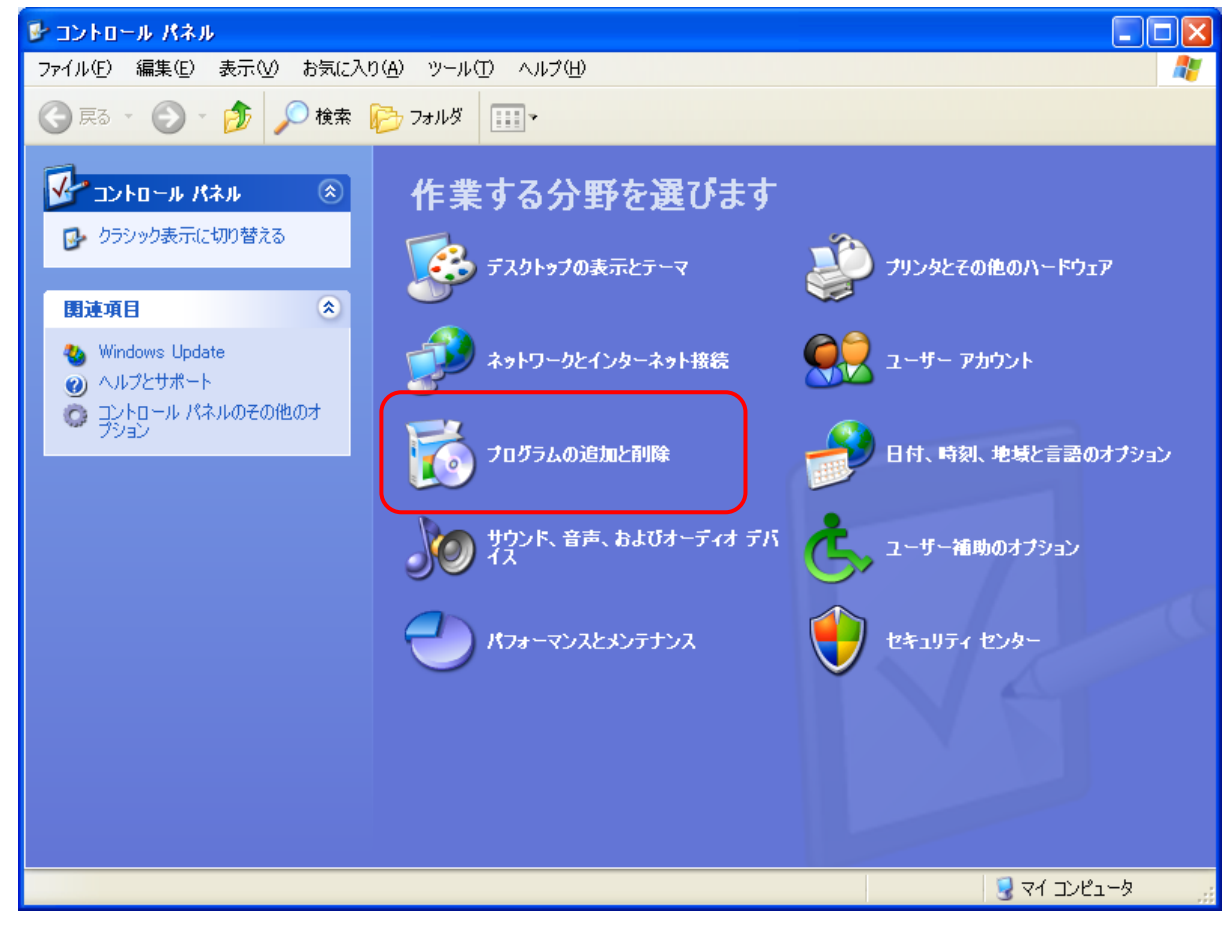

④ [Sentinel System Driver Installer \*.\*.\*]を選択し、[削除]をクリックする。

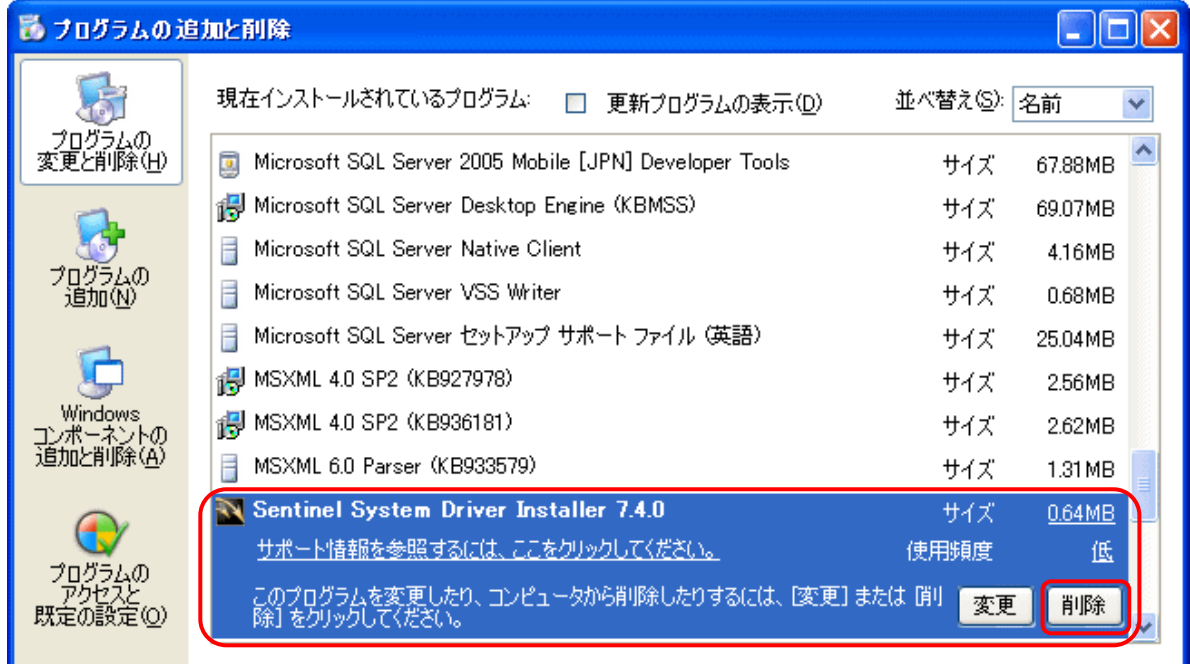

⑤ 以下のダイアログが表示されたら、[はい(Y)]をクリックする。

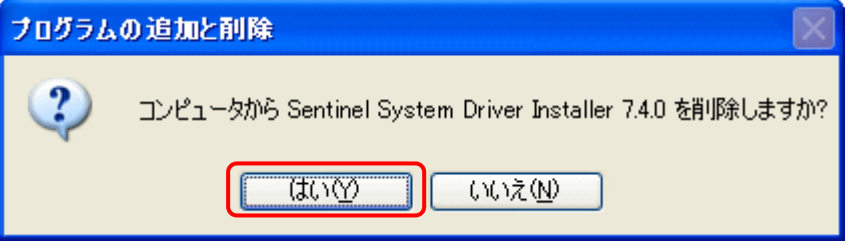

⑥ ドライバーソフトウェアのアンインストール後、次のようなメッセージが表示された場合には、[Yes]をクリッ クし、コンピューターを再起動させる。

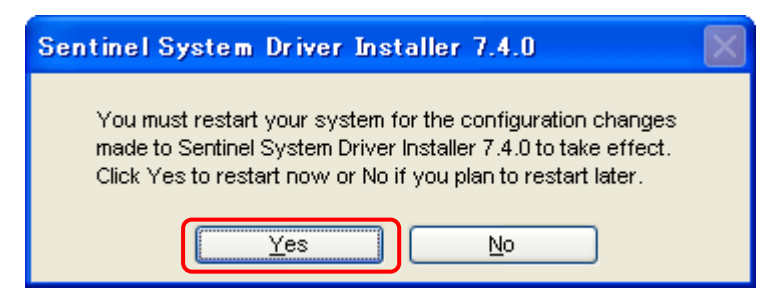

# スター精密株式会社

- 機械営業部 〒439-0023 静岡県菊川市三沢字北ノ谷1500-34<br>- 本社営業所 TEL 0537-36-5586 FAX 0537-36-5607<br>- サービュ アンコンコン TEL 0537-36-5586 FAX 0537-36-5607
	- サービス TEL 0537-36-5561 FAX 0537-36-5873
- 東京営業所 〒179-0074 東京都練馬区春日町3-34-26 ユウトメモリアル1-2F TEL 03-5987-2855 FAX 03-5987-2857
- 大阪営業所 〒532-0003 大阪府大阪市淀川区宮原4-1-45 新大阪八千代ビル6F TEL 06-6395-1559 FAX 06-6395-7650
- 名古屋営業所 〒465-0043 愛知県名古屋市名東区宝が丘25 グローバル25 5-A TEL 052-777-1505 FAX 052-777-2325
- 諏訪営業所 〒392-0012 長野県諏訪市大字四賀2258-7 TEL 0266-58-8132 FAX 0266-58-8148

J810